## PROCÉDURE POUR INSCRIPTION EN LIGNE – Plateforme *Qidigo*

Veuillez prendre note que vous pourrez procéder au paiement seulement lorsque le seuil minimum du cours sera atteint. Dès la confirmation de l'activité, une facture vous sera envoyée directement à partir de la plateforme, vous pourrez l'acquitter en ligne par carte de crédit, ou en personne (argent comptant ou chèque) au bureau municipal.

1. Rendez-vous sur la plateforme *Qidigo* au www.qidigo.com.

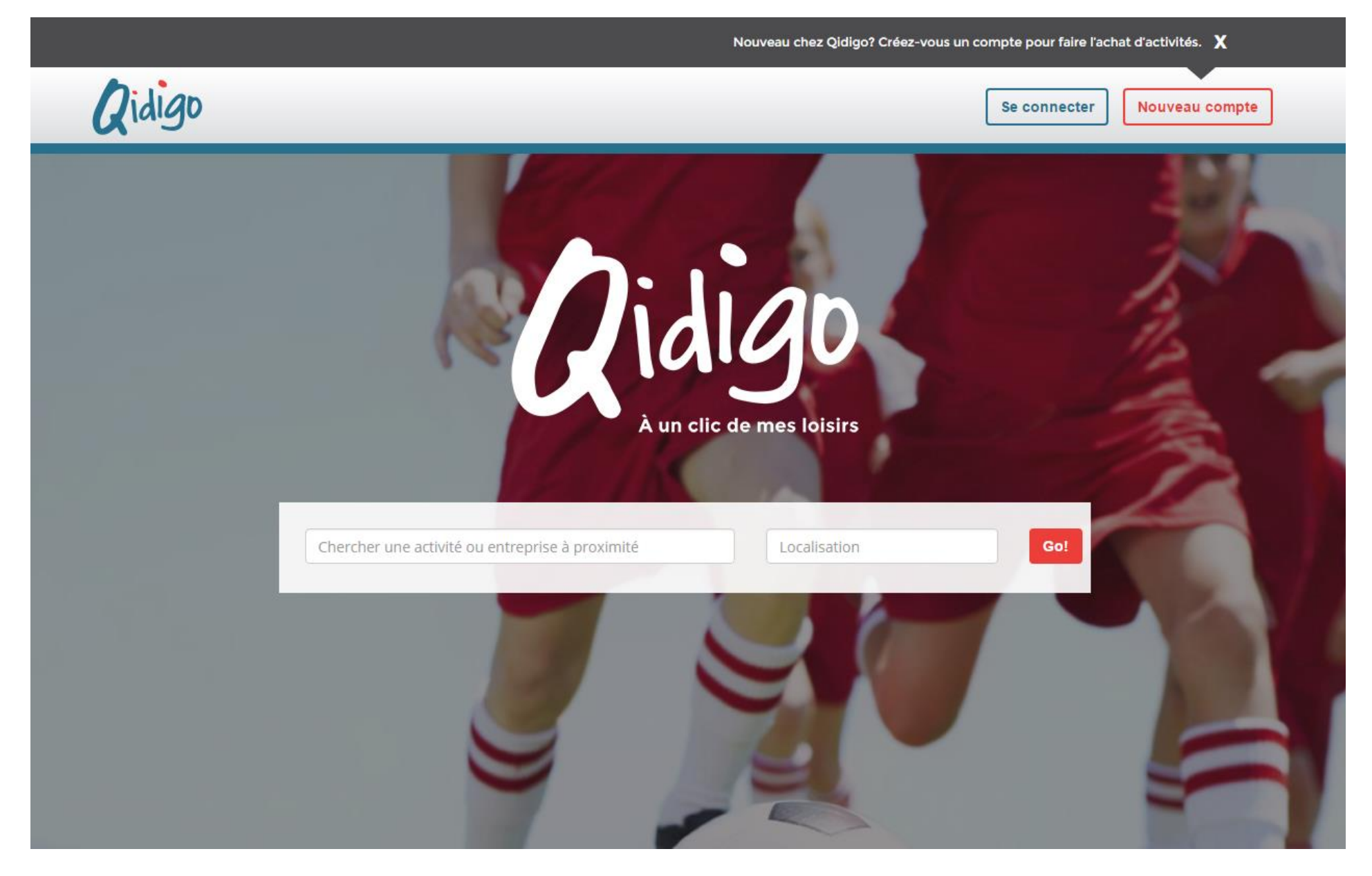

2. Créez-vous un nouveau compte en cliquant sur l'onglet en haut à droite (si vous n'en avez pas déjà un). Vous pouvez vous connecter avec votre compte *Facebook*, votre compte *Google* ou votre adresse courriel.

- 3. Complétez les parties « Profil » et « Adresse ». L'ajout d'une photo et des membres de votre famille pourra se faire ultérieurement.
- 4. Inscrivez « Municipalité de L'Ange-Gardien » dans « Chercher une activité ou une entreprise à proximité ».
- 5. Débutez votre magasinage!

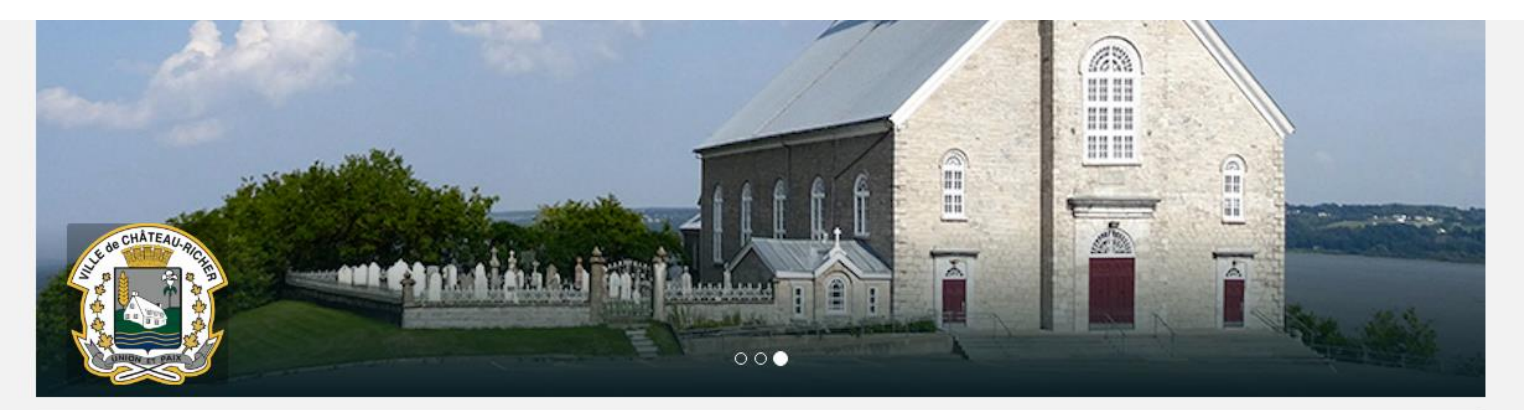

# Ville de Château-Richer

Le berceau de l'Amérique

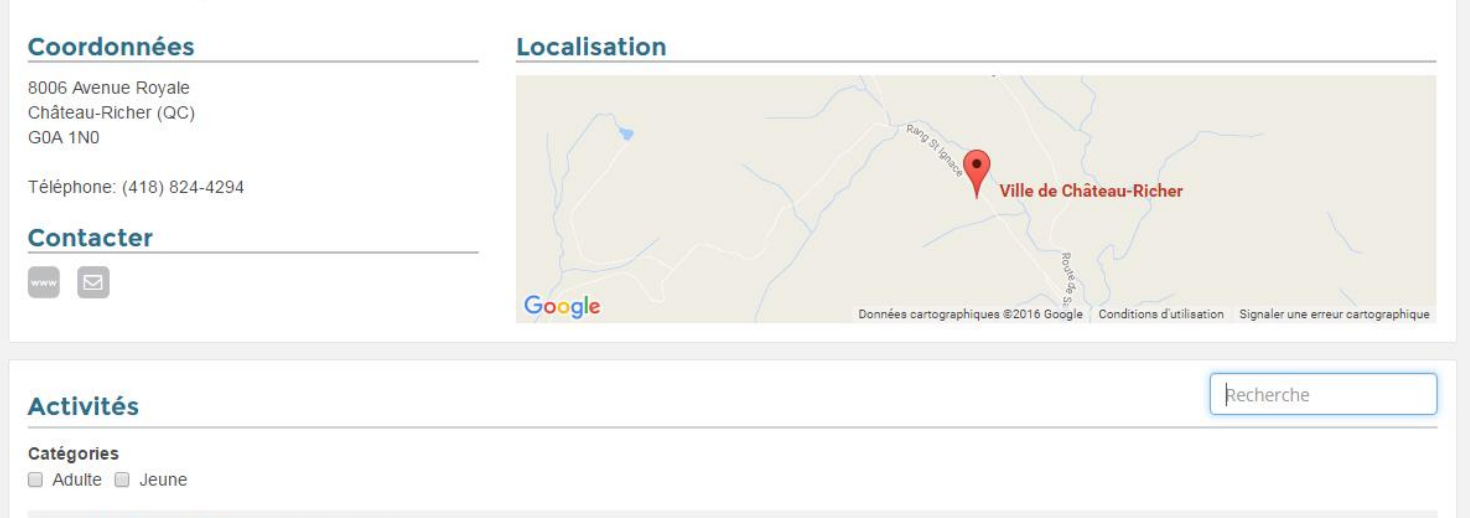

![](_page_2_Picture_7.jpeg)

#### A-01 Cardio Fitness

Exercices cardiovasculaires alternés avec des exercices musculaires qui ciblent un ou plusieurs muscles à la fois. Ils sont effectués par intervalles, avec un léger temps de repos, chacun allant à son propre rythme. Excellent pour une remise en forme, pour garder la forme ou pour se surpasser. (SVP, porter des chaussures qui ne marquent pas)

À partir de 62.50\$

Détails

### 6. Procéder à l'inscription en cliquant sur « Détails » puis sur « Inscription ».

![](_page_3_Picture_28.jpeg)

7. Choisissez le membre de votre famille à inscrire (cliquer sur «Gérer ma famille» pour ajouter des membres) puis cliquer sur « Ajouter au panier ».

![](_page_3_Picture_29.jpeg)

- 8. Vous avez alors le choix de continuer à magasiner ou à passer à l'étape suivante, le paiement.
- 9. Pour finaliser l'inscription, vous devez procéder au paiement. Tant que le seuil minimal du cours n'est pas atteint, le paiement en ligne ne sera pas disponible. Pour s'assurer de réserver votre place, vous devrez alors cocher «Je vais payer sur place». Une fois le seuil minimal atteint, un courriel vous sera envoyé vous indiquant que le paiement en ligne est maintenant disponible. À ce moment, vous pourrez acquitter votre facture (en ligne sur la plateforme ou en personne au bureau municipal).

### 3. Paiement

### Paiement en ligne

Ue vais payer en ligne

### Paiement sur place

#### C Je vais payer sur place

Notez bien: vous aurez à acquitter votre facture sur place au plus tard à la date de début des cours. Celle-ci sera marquée sur votre facture.

Pour toutes questions : **Sylvie Dallaire Directrice des Loisirs** Municipalité de L'Ange-Gardien  $(418)$  822-1555 sdallaire@langegardien.gc.ca